## **Εφαρμογή "Διόρθωσης στοιχείων Βεβαιώσεων Συντάξεων JL10"**

### **Φορολογικό Έτος 2021**

### **Συνοπτική Παρουσίαση**

Για την υποστήριξη των Εκκαθαριστών Συντάξεων όλων των ΦΚΑ, η Η.ΔΙ.Κ.Α. Α.Ε. έχει υλοποιήσει διαδικτυακή εφαρμογή διορθώσεων των στοιχείων JL10 συντάξεων, ώστε να είναι δυνατή η υλοποίηση μεταβολών στα αρχικώς αναγγελθέντα στοιχεία του κάθε ΦΚΑ, προς εξυπηρέτηση των συνταξιούχων και ανανέωση της τροφοδότησης της ΑΑΔΕ (TaxisNet) με τα ορθά στοιχεία των συνταξιοδοτικών αποδοχών για την προσυμπλήρωση του εντύπου Ε1 των φορολογικών δηλώσεων των συνταξιούχων.

**Στοιχεία Εφαρμογής** : **<https://www.idika.gov.gr/DIORQ-JL10/>**

Προτεινόμενο πρόγραμμα περιήγησης (browser) για την web-εφαρμογή του JL10 είναι ο **Google Chrome.**

**Help Desk ΗΔΙΚΑ** : **11131**

### **Γενικοί κανόνες**

**Κάθε πιστοποιημένος χρήστης έχει δυνατότητα πρόσβασης και μεταβολής, στα στοιχεία συντάξεων του ΦΚΑ που τον όρισε.** 

Η εφαρμογή διαχειρίζεται 5 βασικές λειτουργίες:

- **1. Διόρθωση εγγραφής** γραμμής JL10 που ουσιαστικά αφορά στοιχεία μιας Σύνταξης συγκεκριμένου Είδους Αποδοχών (π.χ. 23 Κύρια σύνταξη, 24 Επικουρική σύνταξη κλπ) δημιουργώντας μια νέα διορθωτική εγγραφή που θα αναγγελθεί στην ΑΑΔΕ αντικαθιστώντας τη μεταβληθείσα. Υπάρχει η δυνατότητα διόρθωσης όλων των στοιχείων (εκτός από τα: *Επώνυμο, Όνομα, Πατρώνυμο*), για να διορθωθούν και τα αντίστοιχα προσυμπληρωμένα στοιχεία του Ε1 της Φορολογικής Δήλωσης. Στην περίπτωση μεταβολής των ΑΜΚΑ, ΑΦΜ ή Αρ. Τέκνων, πρέπει να ενημερώνεται (για λόγους συνέπειας δεδομένων) και το Μητρώο του ΦΚΑ.
- **2. Επιμερισμό εγγραφής** συγκεκριμένου Είδους Αποδοχών σε περισσότερους από έναν δικαιούχους της ίδιας σύνταξης με το ίδιο πάντα Είδος Αποδοχών.
- **3. Διάσπαση Είδους Αποδοχών** συγκεκριμένης σύνταξης που αφορά στην ανάλυση του αρχικού ποσού μιας Σύνταξης – Είδους Αποδοχών σε δύο. Ουσιαστικά εισάγουμε νέο Είδος Αποδοχών.
- **4. Αναδρομικά (κατανομή σε παρελθόντα έτη)**. Αφορά εγγραφές με Είδος Αποδοχών από 30-36, 50-55 και 63-65. Στους διαθέσιμους κωδικούς Είδους Αποδοχών της αντίστοιχης Λίστας Τιμών, έχουν προστεθεί και οι τιμές 1970 έως 2020 για τα αντίστοιχα έτη (μόνο για τα Είδη Αποδοχών από 30-36, 50- 55 και 63-65).
- **5. Δημιουργία Νέας εγγραφής.** Αφορά, είτε συνταξιούχο που δεν εμφανίζεται στην βάση δεδομένων της εφαρμογής JL10, είτε συνταξιούχο που εμφανίζεται στη βάση δεδομένων της εφαρμογής και επιθυμούμε να καταχωρήσουμε ένα νέο είδους αποδοχών σε αυτόν.

Η εκτύπωση της ΔΙΟΡΘΩΣΗΣ ΣΤΟΙΧΕΙΩΝ (αποδεικτικού πραγματοποίησης της διόρθωσης) αφορά τη συγκεκριμένη μεταβολή που υλοποίησε ο χρήστης, με εκτυπωμένα τα στοιχεία του συνταξιούχου, τα νέα διορθωμένα στοιχεία αποδοχών και την ημερομηνία, όπως και τα στοιχεία του υπεύθυνου υλοποίησης της μεταβολής. Η εκτύπωση οφείλει να γίνεται σε 2 αντίγραφα ώστε να τηρείται ένα στο τμήμα Εκκαθάρισης (ορίζουμε αριθμό αντιγράφων 2).

Αφού παρουσιαστούν οι εγγραφές της σύνταξης, με αναλυτικές εγγραφές Είδους Αποδοχών, επιλέγουμε **Διόρθωση / Επιμερισμό / Διάσπαση Αποδοχών** ή **Αναδρομικά** (για Είδη Αποδοχών από 30-36, 50-55 και 63- 65) της συγκεκριμένης εγγραφής από το κελί **Ενέργειες** .

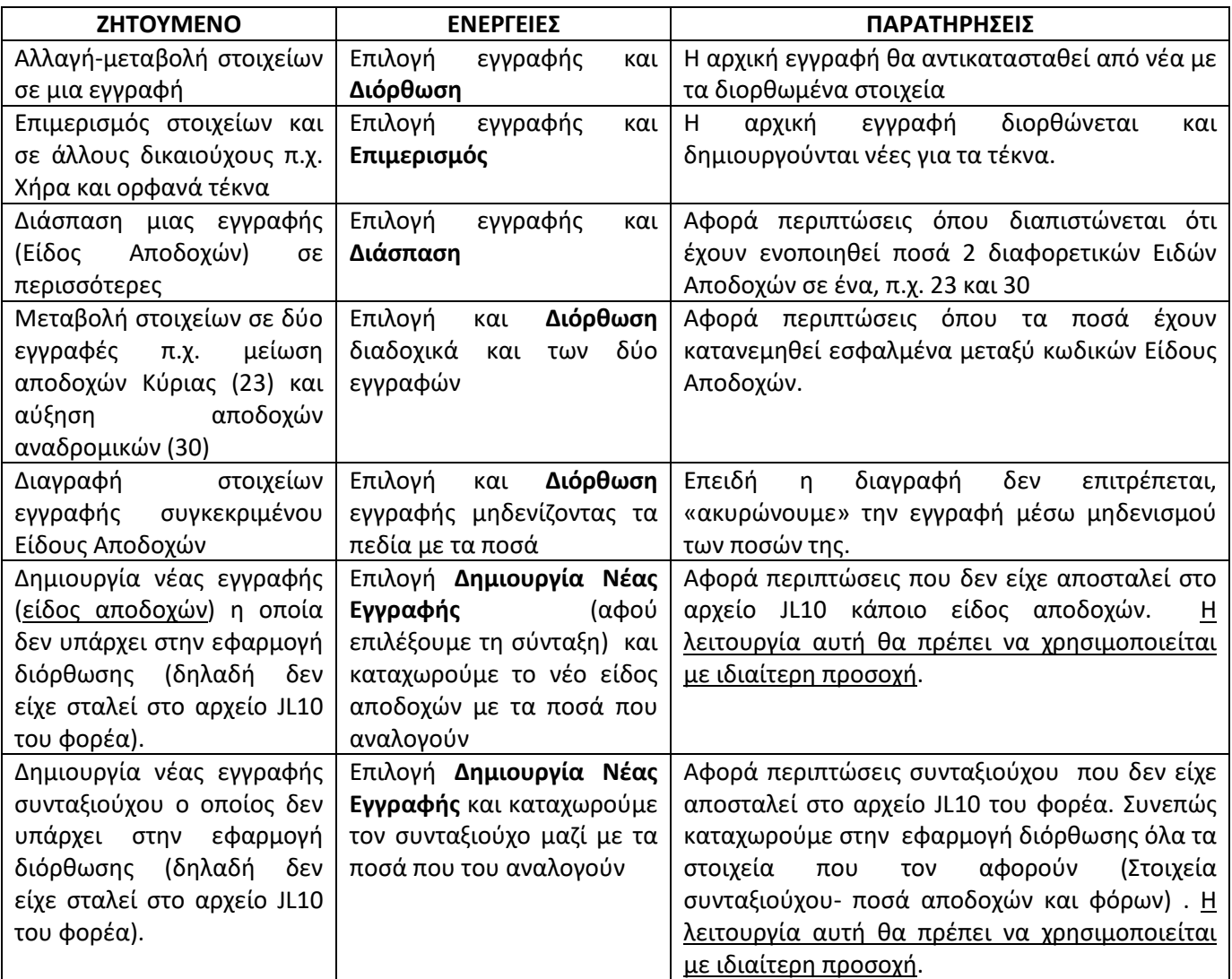

Με το πλήκτρο **Επιστροφή** μεταβαίνουμε στην προηγούμενη οθόνη και με το πλήκτρο **Αποθήκευση** οριστικοποιούμε την ενέργεια.

# Οδηγός Χρήσης για τις Διορθώσεις JL10

Στην εφαρμογή συνδέεστε μέσω της ιστοσελίδας [https://www.idika.gov.gr/DIORQ-JL10/.](https://www.idika.gov.gr/DIORQ-JL10/) Πλέον θα μπορείτε να μεταβάλλετε στοιχεία συντάξεων και στα προηγούμενα φορολογικά έτη (2015, 2016, 2017, 2018, 2019, 2020) καθώς οι σχετικές εφαρμογές θα παραμείνουν σε λειτουργία. Ειδικότερα **θα πρέπει στην αρχική οθόνη να επιλέξετε το φορολογικό έτος στο οποίο επιθυμείτε να μεταβάλλετε τα φορολογικά στοιχεία**.

Μια σημαντική αλλαγή αποτελεί η προσθήκη της στήλης **«Ένδειξη αχρεωστήτως»** την οποία συμπληρώνετε σε περίπτωση αχρεωστήτως καταβληθέντων ποσών. Η ένδειξη αυτή είναι κρίσιμη, ώστε να θεωρηθεί εμπρόθεσμη η υποβολή της δήλωσης του συνταξιούχου και να μην του επιβληθεί κάποιο πρόστιμο από τη ΑΑΔΕ.

Προσοχή: Στον επιμερισμό ή τη διάσπαση εγγραφών, θα πρέπει η ένδειξη να επιλεχθεί μέσω της διόρθωσης **σε όλες τις εγγραφές** οι οποίες αφορούν τα αχρεωστήτως καταβληθέντα ποσά (δεν μεταφέρεται αυτόματα).

#### **Αρχική οθόνη εφαρμογής**

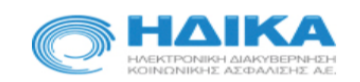

### ΑΛΛΑΓΗ ΦΟΡΟΛΟΓΙΚΩΝ ΣΤΟΙΧΕΙΩΝ ΓΙΑ ΦΚΑ

Εφαρμογή Αλλαγής Στοιχείων για ΦΚΑ για τις Βεβαιώσεις Συντάξεων Φορολογικού Έτους 2021 Εφαρμογή Αλλαγής Στοιχείων για ΦΚΑ για τις Βεβαιώσεις Συντάξεων Φορολογικού Έτους 2020 Εφαρμογή Αλλαγής Στοιχείον για ΦΚΑ για τις Βεβαιώσεις Συντάξεων Φορολογικού Έτους 2019 Εφαρμογή Αλλαγής Στοιχείον για ΦΚΑ για τις Βεβαιώσεις Συντάξεων Φορολογικού Έτους 2018 Εφαρμογή Αλλαγής Στοιχείον για ΦΚΑ για τις Βεβαιώσεις Συντάξεων Φορολογικού Έτους 2017 Εφαρμογή Αλλαγής Στοιχείων για ΦΚΑ για τις Βεβαιώσεις Συντάξεων Φορολογικού Έτους 2016 Εφαρμογή Αλλαγής Στοιχείον για ΦΚΑ για τις Βεβαιώσεις Συντάξεον Φορολογικού Έτους 2015

Αφού επιλέξετε την εφαρμογή του φορολογικού έτους που πρόκειται να εργαστείτε, στη συνέχεια θα πρέπει να εισάγετε τα στοιχεία του πιστοποιημένου χρήστη, όπως παρουσιάζονται στην επόμενη σελίδα.

#### **Πιστοποίηση Χρήστη**

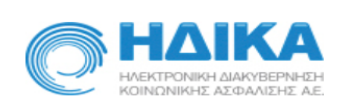

#### ΑΛΛΑΓΗ ΦΟΡΟΛΟΓΙΚΩΝ ΣΤΟΙΧΕΙΩΝ ΓΙΑ ΦΚΑ (Φ.Ε. 2021)

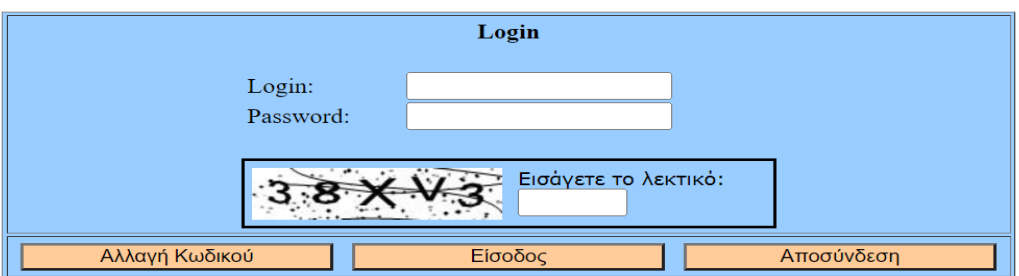

Εφόσον έχετε αποστείλει στην Η.ΔΙ.Κ.Α. Α.Ε. τη **ΔΗΛΩΣΗ ΠΙΣΤΟΠΟΙΗΜΕΝΟΥ ΧΡΗΣΤΗ** και σας έχουν αναγγελθεί τα απαραίτητα στοιχεία πρόσβασης στην Εφαρμογή, δηλαδή Όνομα χρήστη και Κωδικό πρόσβασης (username,

password) στην διεύθυνση που έχει οριστεί (e-mail address), μπορείτε να χρησιμοποιήσετε την εφαρμογή εισάγοντας τα στοιχεία αυτά στην αρχική οθόνη, μαζί με το τυχαία παραγόμενο λεκτικό επαλήθευσης.

**Προσοχή**: Αν είναι η πρώτη φορά που συνδέεστε και ο κωδικός είναι "**test**" τότε πρέπει να προβείτε σε Αλλαγή Κωδικού πριν συνδεθείτε για πρώτη φορά.

Επισημαίνουμε ότι η διαδικασία αλλαγής κωδικού (όπως ακολουθεί) δεν ισχύει για τους πιστοποιημένους χρήστες που έχουν ήδη τα απαραίτητα στοιχεία πρόσβασης (username, password) από την εφαρμογή «Διόρθωσης Στοιχείων Βεβαιώσεων Συντάξεων JL10» για το φορολογικό έτος 2015.

**Αλλαγή Κωδικού**

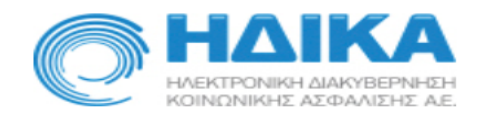

#### ΑΛΛΑΓΗ ΦΟΡΟΛΟΓΙΚΩΝ ΣΤΟΙΧΕΙΩΝ ΓΙΑ ΦΚΑ (Φ.Ε. 2021)

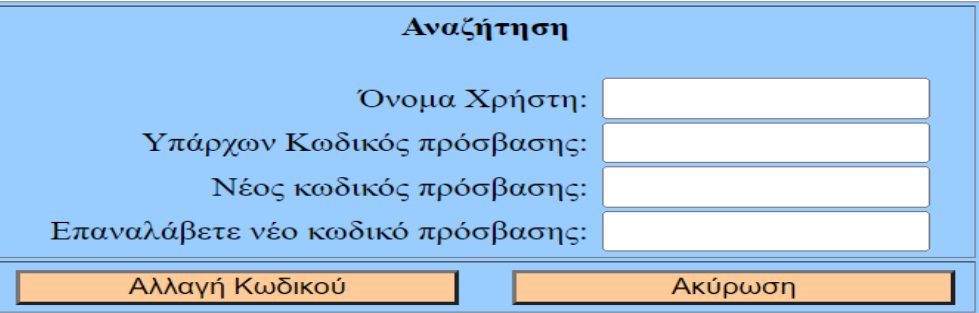

Για να αλλάξετε τον κωδικό σας, θα χρειαστείτε το όνομα χρήστη σας, τον τωρινό κωδικό πρόσβασης και θα πρέπει να εισάγετε 2 φορές τον νέο κωδικό.

**Οθόνη Αναζήτησης εγγραφών JL10**

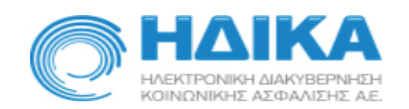

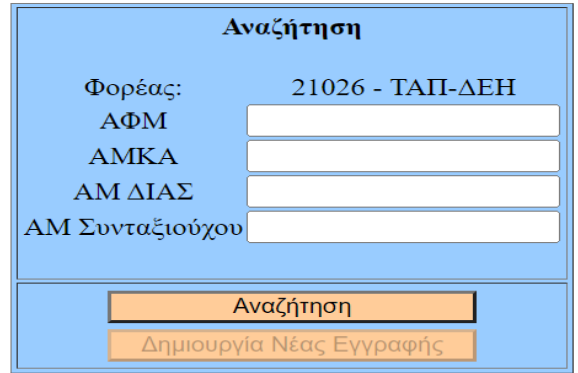

**Βασική οθόνη αναζήτησης στοιχείων προς διόρθωση εγγραφών JL10**. Πρέπει να εισαχθούν ένα εκ των : ΑΦΜ, ΑΜΚΑ, ΑΜ ΔΙΑΣ ή ΑΜ Συνταξιούχου, για να μεταβούμε στην εικόνα του συνταξιούχου.

**Προσοχή**: Η αναζήτηση αφορά συντάξεις αποκλειστικά του Φορέα που έχει δηλωθεί ο πιστοποιημένος χρήστης.

Επιπλέον στην βασική οθόνη αναζήτησης στοιχείων δίνεται η δυνατότητα να καταχωρηθεί νέος συνταξιούχος (σε περίπτωση που δεν βρεθεί στην εφαρμογή διόρθωσης JL10) πατώντας το πλήκτρο «Δημιουργία Νέας Εγγραφής» με όλα τα στοιχεία που του αναλογούν. Προσοχή !! θα πρέπει να είμαστε σίγουροι ότι ο συνταξιούχος δεν έχει ήδη αποσταλεί στο αρχείο JL10 που υπέβαλλε ο φορέας.

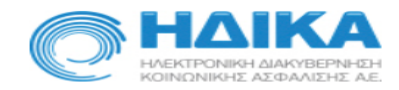

#### ΑΛΛΑΓΗ ΦΟΡΟΛΟΓΙΚΩΝ ΣΤΟΙΧΕΙΩΝ ΓΙΑ ΦΚΑ (Φ.Ε. 2021)

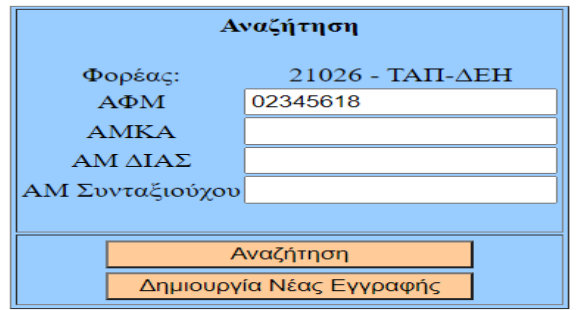

Δεν βρέθηκε σύνταξη με αυτά τα στοιχεία, σε αυτόν τον Φορέα!

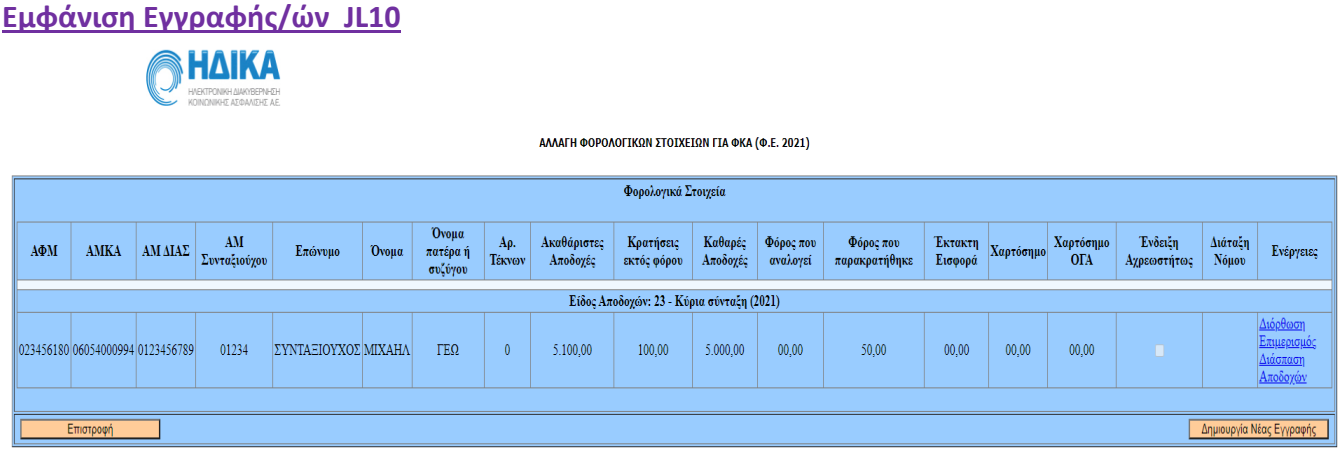

Μετά την επιτυχή αναζήτηση, θα εμφανιστούν στην οθόνη τα στοιχεία της/των εγγραφών του αρχείου JL10. Αν έχει προηγηθεί άλλη διόρθωση, θα εμφανιστούν τα στοιχεία της πλέον πρόσφατης διόρθωσης. Οι επιλογές που δίνονται σε κάθε συγκεκριμένη γραμμή είναι :

**Διόρθωση** / **Επιμερισμός** / **Διάσπαση Αποδοχών** και **Αναδρομικά** (μόνο για τις εγγραφές Είδη Αποδοχών από 30 έως 36, από 50 έως 55 και από 63 έως 65).

'Έστω πως πρέπει να μεταβάλλουμε στοιχεία από την γραμμή με είδος αποδοχών **23 Κύριας Σύνταξης.** 

### **1. Διόρθωση Στοιχείων JL10**

#### **Αρχική εικόνα σύνταξης**

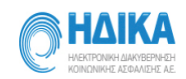

ΑΛΛΑΓΗ ΦΟΡΟΛΟΓΙΚΩΝ ΣΤΟΙΧΕΙΩΝ ΓΙΑ ΦΚΑ (Φ.Ε. 2021)

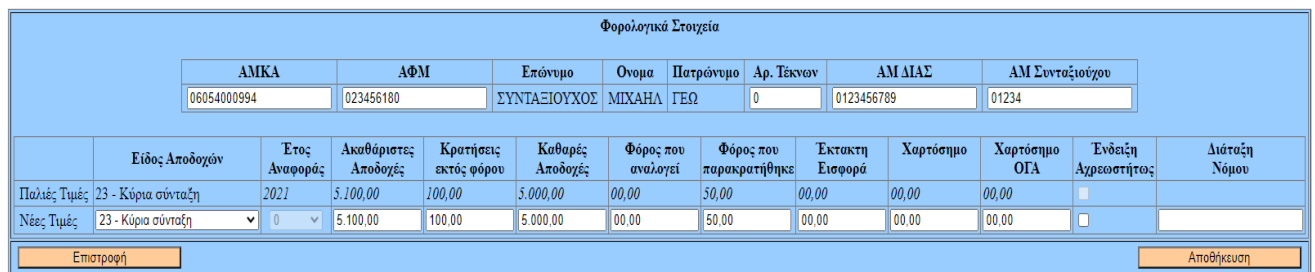

Τα στοιχεία που επιτρέπεται να τροποποιηθούν έχουν λευκό φόντο : ΑΜΚΑ, ΑΦΜ, Αρ. Τέκνων, Είδος Αποδοχών, Ακαθάριστες Αποδοχές, Κρατήσεις εκτός Φόρου, Καθαρές Αποδοχές, Φόρος που Παρακρατήθηκε, Έκτακτη Εισφορά, Χαρτόσημο και Χαρτόσημο ΟΓΑ. Σε περίπτωση ασυνέπειας ή λάθους, προβάλλονται κατάλληλα μηνύματα στο τέλος της οθόνης.

Στην επόμενη εικόνα φαίνεται η διόρθωση των ποσών Ακαθαρίστων και Καθαρών Αποδοχών κατά **100** € :

#### **Διορθωμένη εικόνα σύνταξης**

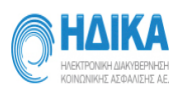

ΑΛΛΑΓΗ ΦΟΡΟΛΟΓΙΚΩΝ ΣΤΟΙΧΕΙΩΝ ΓΙΑ ΦΚΑ (Φ.Ε. 2021)

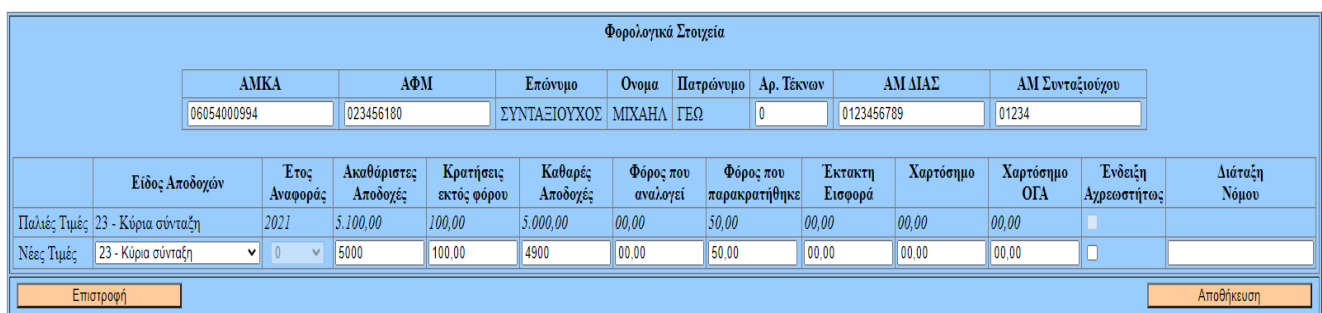

Πατώντας το πλήκτρο **Αποθήκευση** εμφανίζεται η επόμενη οθόνη:

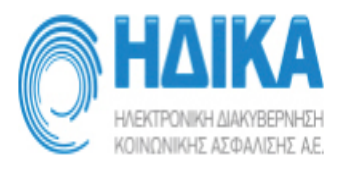

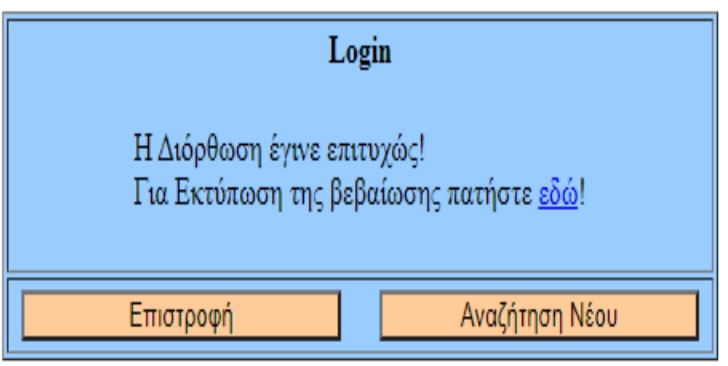

Πατώντας τον σύνδεσμο «**εδώ»** εμφανίζεται το κείμενο της εκτύπωσης της ΔΙΟΡΘΩΣΗΣ που έγινε για να σταλεί προς εκτύπωση (επόμενη εικόνα).

### ΤΑΠ-ΔΕΗ ΤΟΜΕΑΣ ΑΣΦΑΛΙΣΗΣ ΠΡΟΣΩΠΙΚΟΥ Δ.Ε.Η. ika

Ημ/νία εκτύπωσης: 11 / 03 / 2022

### ΔΙΟΡΘΩΣΗ ΒΕΒΑΙΩΣΗΣ ΣΥΝΤΑΞΕΩΝ

Κωδικός Ταμείου: 21026

### Είδος Αποδοχών: Κύρια σύνταξη (Κωδικός: 23) Φορολονικό Έτος: 2021

### 1. ΣΤΟΙΧΕΙΑ ΣΥΝΤΑΞΙΟΥΧΟΥ:

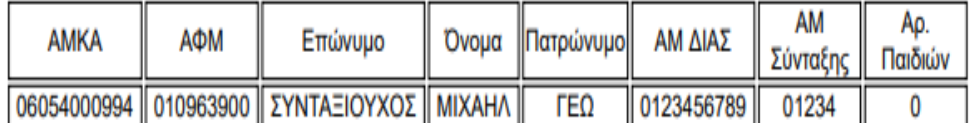

### 2. ΔΙΟΡΘΩΜΕΝΑ ΣΤΟΙΧΕΙΑ ΒΕΒΑΙΩΣΗΣ ΣΥΝΤΑΞΗΣ:

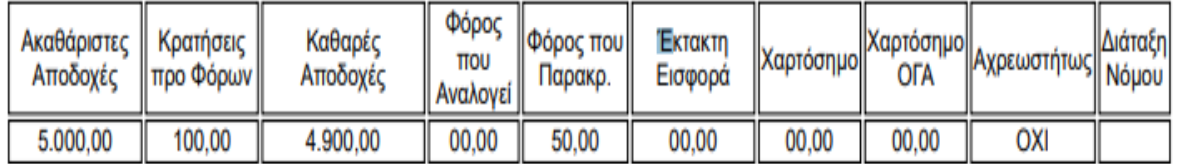

### Ο/Η ΑΡΜΟΔΙΟΣ ΥΠΑΛΛΗΛΟΣ XXXXXXXX XXXXX

(Υπογραφή - Σφραγίδα)

### Προς το συνταξιούχο:

Τα διορθωμένα στοιχεία της παρούσης έχουν καταχωρηθεί στην κεντρική Βάση Δεδομένων Φορολογικών Βεβαιώσεων και θα ενημερωθεί αυτόματα εντός 48 ώρων η προσυμπληρωμένη φορολογική σας Δήλωση. Στη συνέχεια οφείλετε να εισέλθετε στον δικτυακό τόπο της ΓΓΠΣ (taxis) και να υποβάλετε οριστικά την δήλωση σας. Η παρούσα φυλάσσεται μαζί με την αρχική βεβαίωση αποδοχών του Φορέα σας, για ενδεχόμενο έλεγχο από την αρμόδια ΔΟΥ.

### **2. Επιμερισμός Εγγραφής**

Έστω ότι απαιτείται διόρθωση (μείωση) των ποσών της γραμμής με είδος αποδοχών **23** (που έχει ήδη διορθωθεί σε 5.000 € και 4.900€) κατά 100 € και παράλληλα μεταφορά τους σε άλλο δικαιούχο (Τέκνο) με τα παραπάνω στοιχεία.

#### **Αρχική εικόνα σύνταξης**

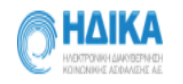

#### Φορολογικά Στοιχεία **AMKA**  $A\Phi M$ Ονομα | Πατρώνυμο | Αρ. Τέκνων | ΑΜΔΙΑΣ | ΑΜ Συνταξιούχου Επώνυμο 08054000994 010963900 ΣΥΝΤΑΞΙΟΥΧΟΣ ΜΙΧΑΗΛ ΓΕΩ  $\sqrt{2}$ 0123456789 01234  $\frac{A\kappa a\theta{\acute{a}}\rho\text{long}}{A\pi\text{o}\delta\text{oy}\acute{\varepsilon}\varsigma}$ Καθαρές<br>Αποδοχές **Trop** Χαρτόσημο<br>ΟΓΑ Διάταξη<br>Νόμου Κρατήσεις Φόρος που<br>αναλογεί Ектокт Χαρτόσημο Είδος Αποδογών εκτός φόρου Εισφορά Αναφοράς 00.00 Παλιές Τιμές 23 - Κύρια σύνταξη 00.00 5.000,00 100,00 4.900,00 00,00 50,00 00,00 Νέες Τιμές 23 - Κύρια σύνταξη  $\overline{\mathbf{v}}$ 5,000.00  $\frac{1}{4.900,00}$  $00,00$  $50,00$  $||00,00$  $\sqrt{100,00}$  $\sqrt{00,00}$ 100.00  $\overline{\mathbf{v}}$ AMKA  $\overline{\text{A}}$ ΑΜΔΙΑΣ ΑΜ Σύνταξης Αρ. Τέκνων Επώνυμο Ovoua Πατρώνυμο Κρατήσεις εκτός<br>
φόρου Φόρος που<br>παρακρατήθηκε Ακαθάριστες Αποδοχές Καθαρές Αποδοχές Φόρος που αναλογεί Εκτακτη Εισφορά Χαρτόσημο Χαρτόσημο ΟΓΑ Διάταξη Νόμου  $\sqrt{00,00}$ 00,00 00,00 00,00  $\sqrt{00,00}$ 00,00 00,00  $\frac{1}{00,00}$ **AMKA**  $\overline{\text{AMMA}}$  $A\Phi M$ ΑΜΣύνταξης Αρ. Τέκνων Επώνυμο **Ovoua** Πατρώνυμο Κρατήσεις εκτός<br>φόρου Ακαθάριστες Αποδοχές Καθαρές Αποδοχές Φόρος που αναλογεί Εκτακτη Εισφορά Χαρτόσημο Χαρτόσημο ΟΓΑ Διάταξη Νόμου 00,00 00,00 00,00 00,00 00,00  $\boxed{00,00}$  $00,00$ 00.00 Enóvoµo  $AMKA$  $A\Phi M$ Ovoµa Πατρώνυμο  $\overline{\text{AMMA}}$ ΑΜ Σύνταξης  $Aρ.$ Τέκνων Κρατήσεις εκτός<br>φόρου - Φόρος που<br>παρακρατήθηκε Ακαθάριστες Αποδοχές Χαρτόσημο ΟΓΑ Καθαρές Αποδοχές Φόρος που αναλογεί Εκτακτη Εισφορά Χαρτόσημο Διάταξη Νόμου 00,00 00,00  $\| 00,00$ 00,00  $\sqrt{00.00}$ 00,00  $\sqrt{00,00}$ 00,00 **AMKA**  $A\Phi M$ Επόνυμο **Ovoua** Πατρώνυμο ΑΜΔΙΑΣ ΑΜ Σύνταξης Αρ. Τέκνων Κρατήσεις εκτός<br>φόρου  $\Delta$ ιάταξη Νόμου Ακαθάριστες Αποδογές Καθαρές Αποδοχές Χαρτόσημο ΟΓΑ Φόρος που αναλογεί Εκτακτη Εισφορά Χαρτόσημο  $\sqrt{00,00}$  $\sqrt{00,00}$ 00,00 00,00 00.00 00,00 00,00  $00,00$  $\overline{\text{AMMA}}$ AMKA  $\Lambda\Phi\mathrm{M}$ Επόνυμο Ovoµa Πατρώνυμο ΑΜ Σύνταξης Αρ. Τέκνων Κρατήσεις εκτός Ακαθάριστες Αποδοχές Καθαρές Αποδοχές Φόρος που αναλογεί Εκτακτη Εισφορά Χαρτόσημο Χαρτόσημο ΟΓΑ Διάταξη Νόμου φόροι 00,00 00,00  $00,00$ 00,00 00,00 00,00  $\boxed{00,00}$ 00,00 **AMKA**  $A\Phi M$ Επόνυμο  $\overline{\mathbf{AMMA}}$ ΑΜΣύνταξης Αρ. Τέκνων **Ovoua** Πατρώνυμο Κρατήσεις εκτός<br>φόρου Φόρος που<br>παρακρατήθηκ Ακαθάριστες Αποδοχές Καθαρές Αποδοχές Χαρτόσημο Χαρτόσημο ΟΓΑ Διάταξη Νόμου Φόρος που αναλογεί Εκτακτη Εισφορά 00,00  $\sqrt{00,00}$ 00,00 00,00  $00,00$  $00,00$  $00,00$ 00.00  $\overline{\text{AMMA}}$ **AMKA** Επώνυμο ΑΜ Σύνταξης  $\Lambda\!\Phi\!M$ Ovoµa Πατρώνυμο Αρ. Τέκνων Κρατήσεις εκτός<br>φόρου Φόρος που<br>παρακρατήθηκε Ακαθάριστες Αποδογές Καθαρές Αποδογές Φόρος που αναλογεί Εκτακτη Εισφορά Χαρτόσημο Χαρτόσημο ΟΓΑ Διάταξη Νόμου 00,00 00.00 00,00 00,00 00,00 00,00 00,00 00,00 Επιστροφή <mark>Αποθήκευσ</mark>τ

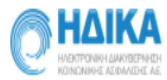

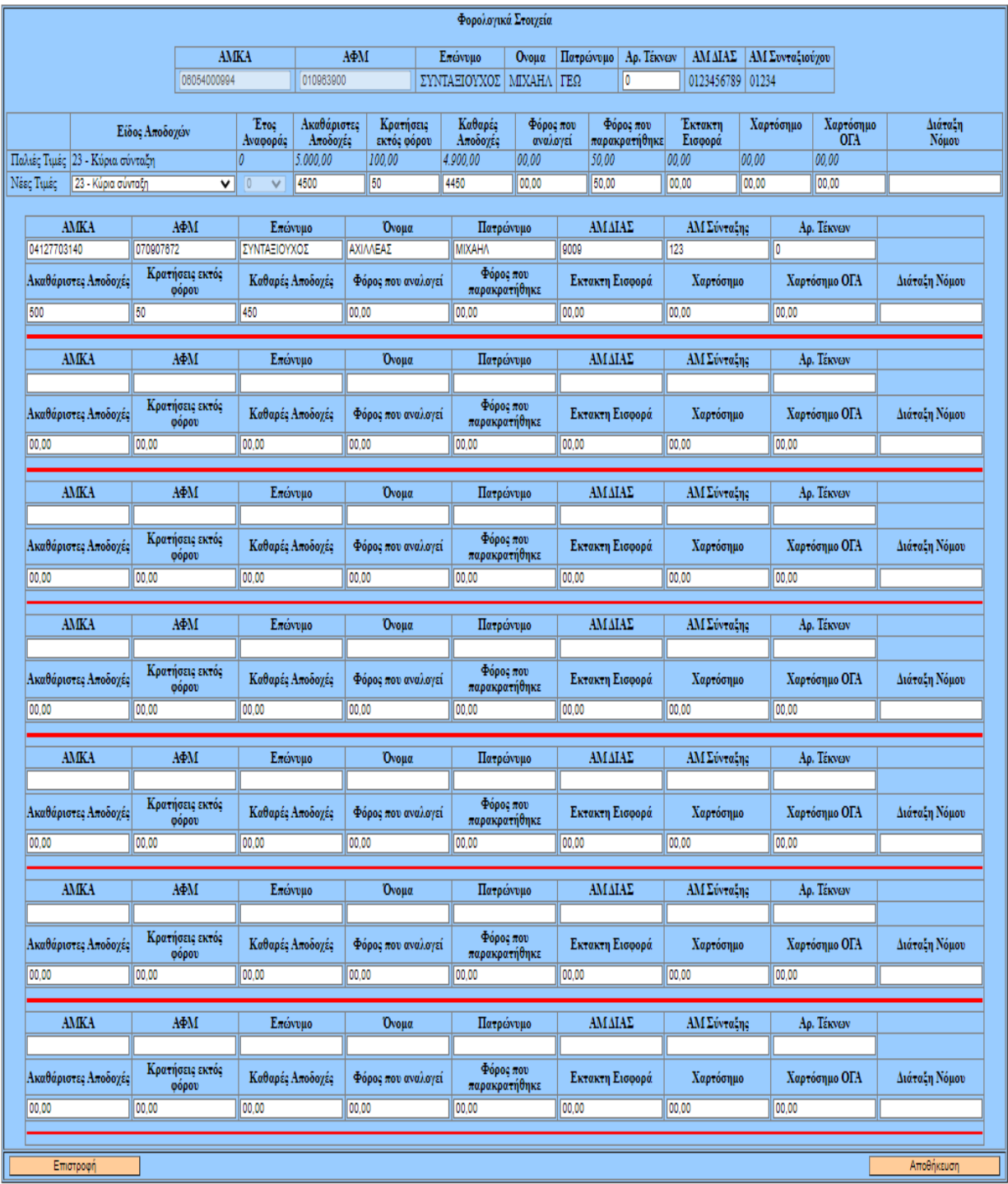

Πατώντας το πλήκτρο **Αποθήκευση** οριστικοποιούμε την ενέργεια.

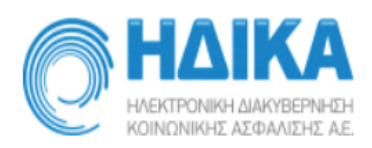

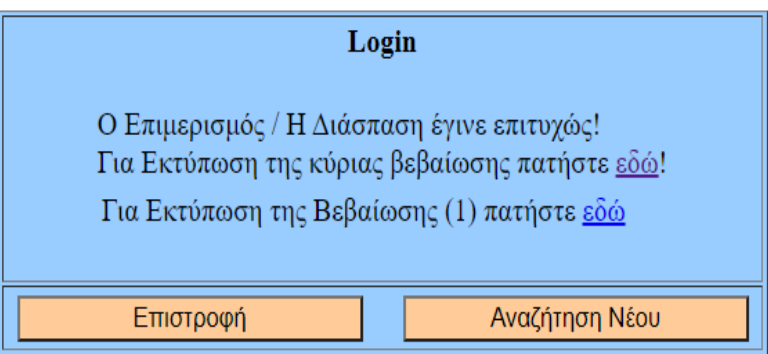

Εκτυπώνονται 2 αποδεικτικά : Ένα για την διόρθωση της **κύριας σύνταξης** και ένα για το **τέκνο**.

### **3. Διάσπαση Αποδοχών**

Έστω ότι απαιτείται διόρθωση (μείωση) των ποσών της γραμμής **23** κατά 50 € και παράλληλα μεταφορά τους σε άλλο Είδος Αποδοχών (26).

**Αρχική εικόνα σύνταξης**

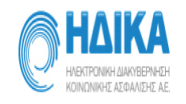

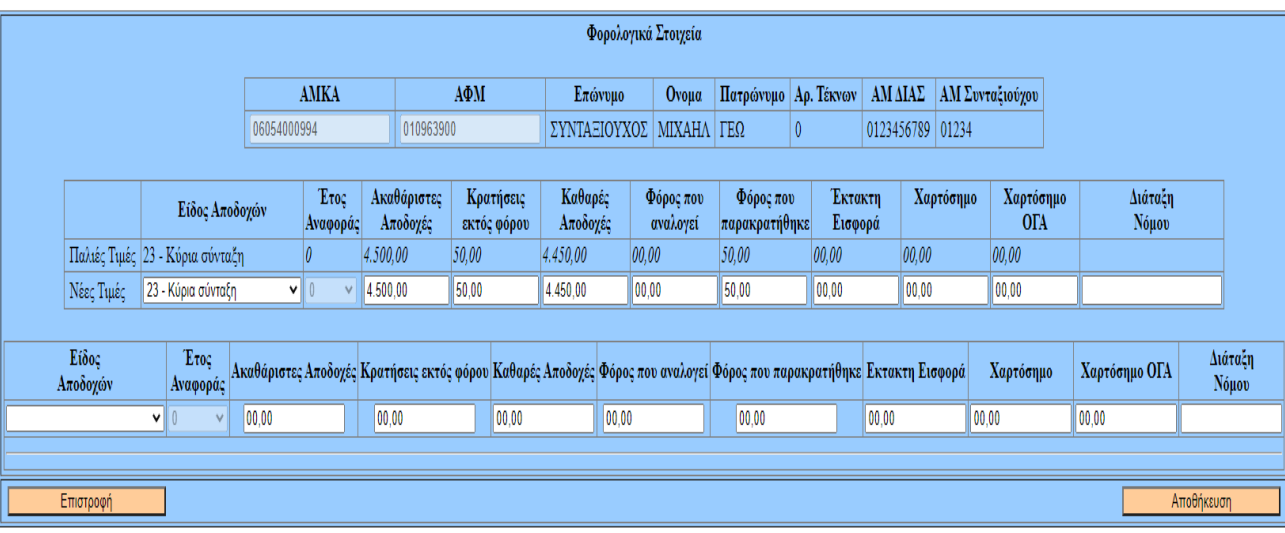

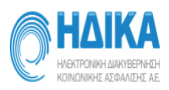

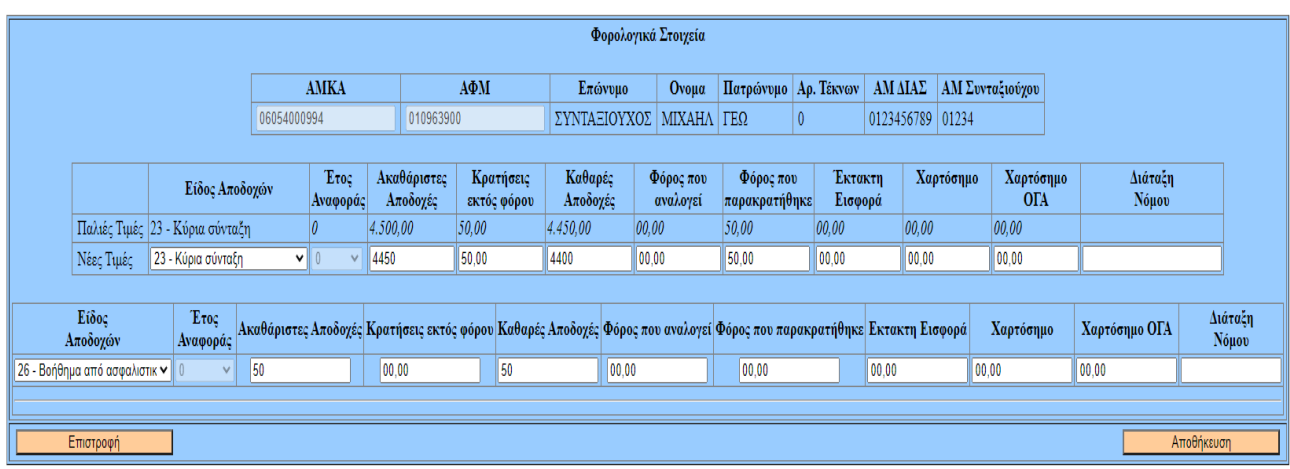

Πατώντας το πλήκτρο **Αποθήκευση** οριστικοποιούμε την ενέργεια.

Εκτυπώνονται 2 αποδεικτικά : Ένα για την διόρθωση της γραμμής **κύριας σύνταξης** (23) και ένα για **την νέα εγγραφή** με είδος αποδοχών 26.

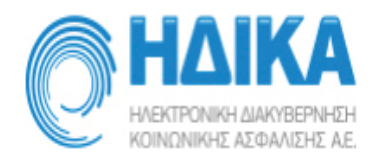

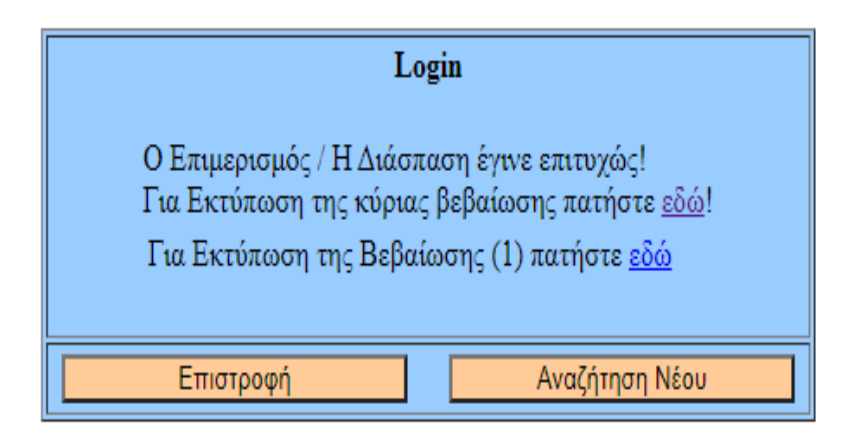

### **4. Αναδρομικά (κατανομή σε έτη)**

Έστω ότι απαιτείται διόρθωση (κατανομή Αναδρομικών είδους αποδοχών **30** σε 3 παρελθόντα έτη):

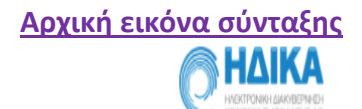

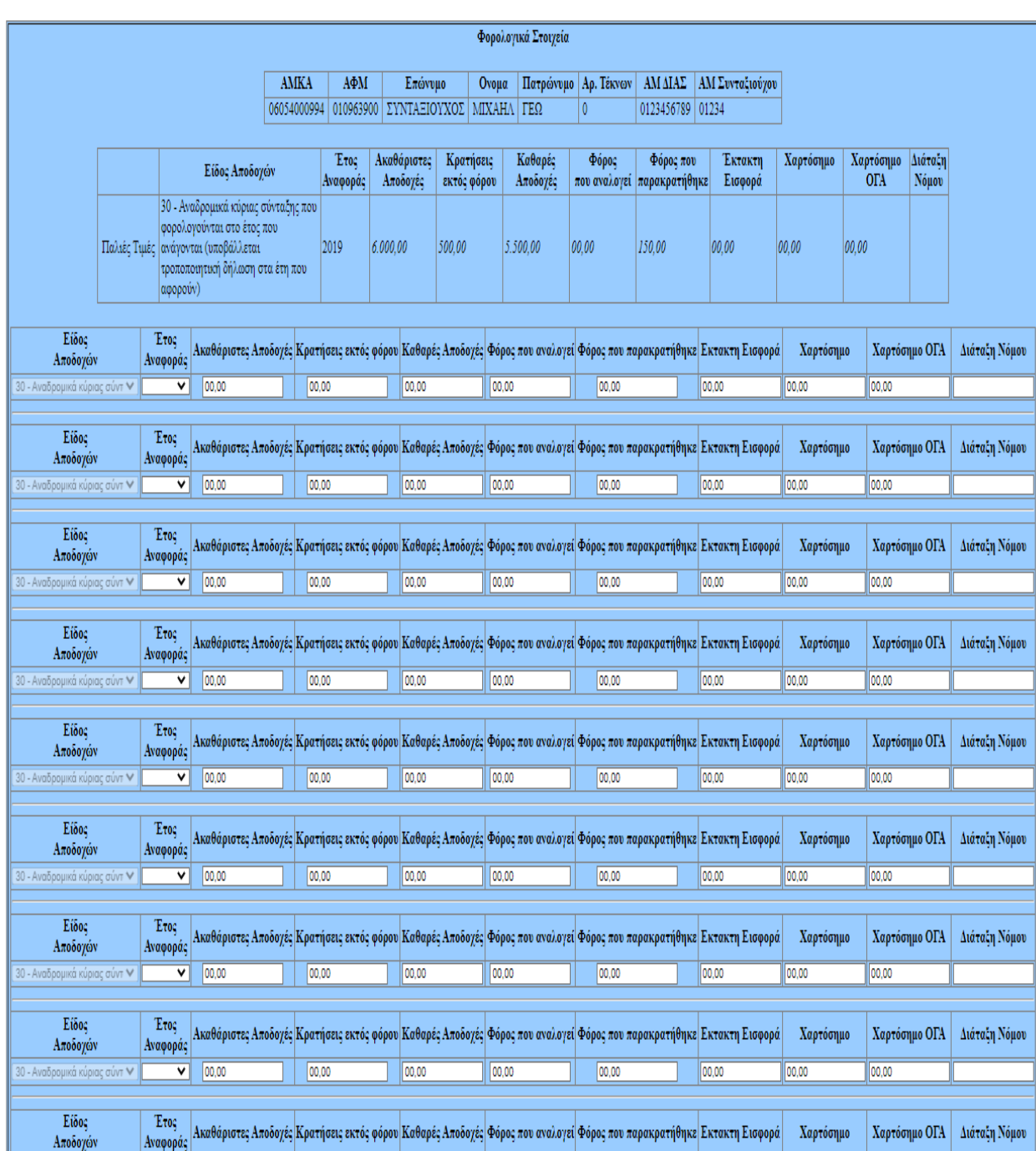

Καταχωρούμε τα ποσά που αναλογούν στα έτη: 2019/2018/2017 αντίστοιχα.

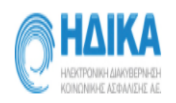

#### ΑΛΛΑΓΗ ΦΟΡΟΛΟΓΙΚΩΝ ΣΤΟΙΧΕΙΩΝ ΓΙΑ ΦΚΑ (Φ.Ε. 2021)

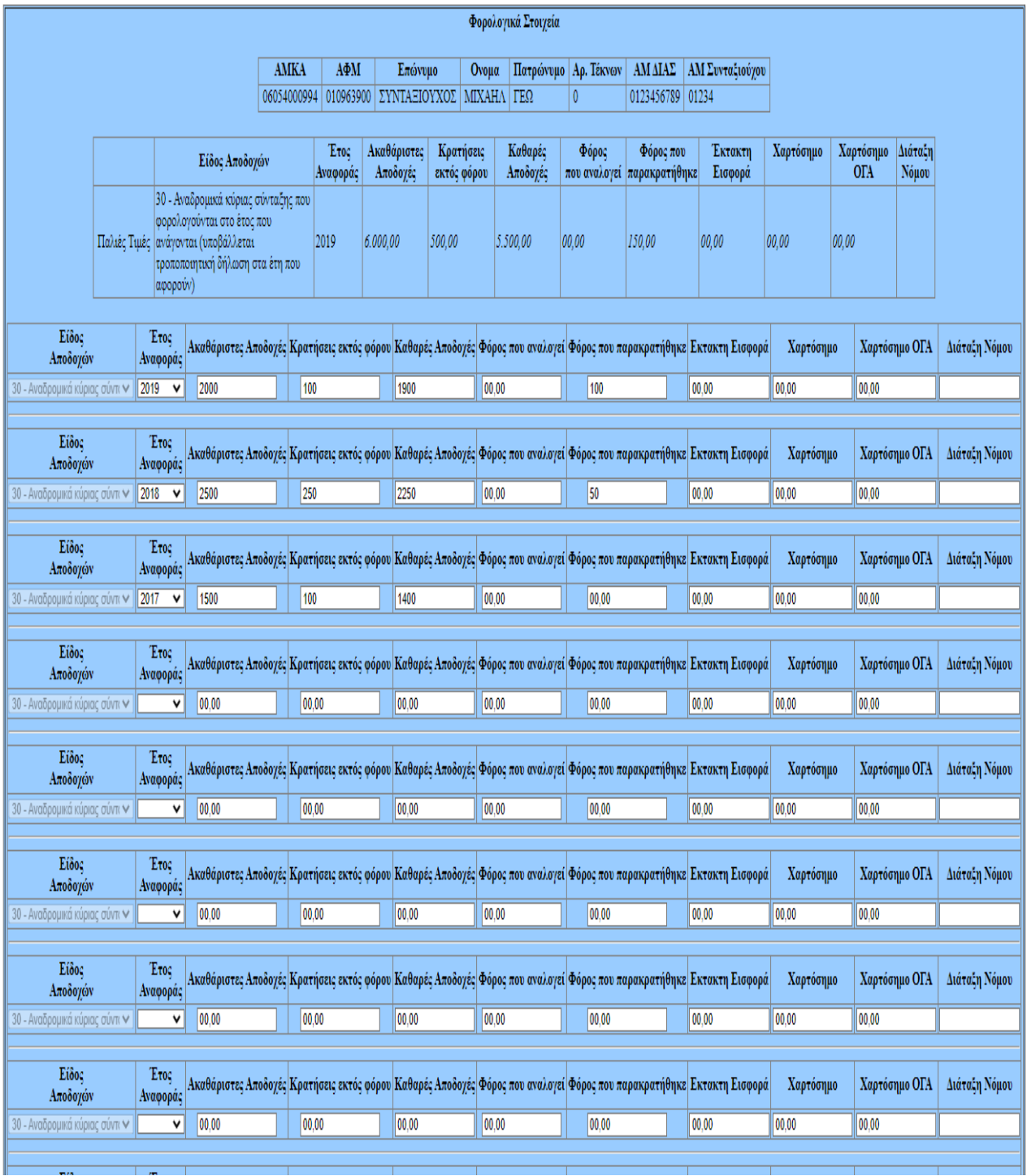

Πατάμε το πλήκτρο της **Αποθήκευσης** για να οριστικοποιηθεί η ενέργεια.

Εκτυπώνονται 3 αποδεικτικά. Ένα για κάθε έτος αναδρομικών: 2019/2018/2017.

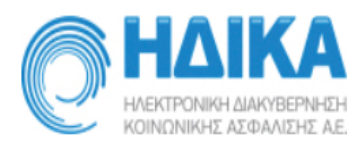

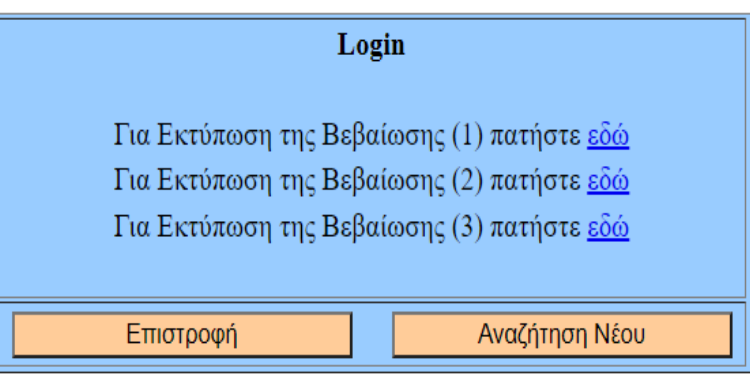

### **Διορθωμένη εικόνα σύνταξης**

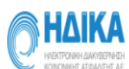

#### ΑΛΛΑΓΗ ΦΟΡΟΛΟΓΙΚΩΝ ΣΤΟΙΧΕΙΩΝ ΓΙΑ ΦΚΑ (Φ.Ε. 2021)

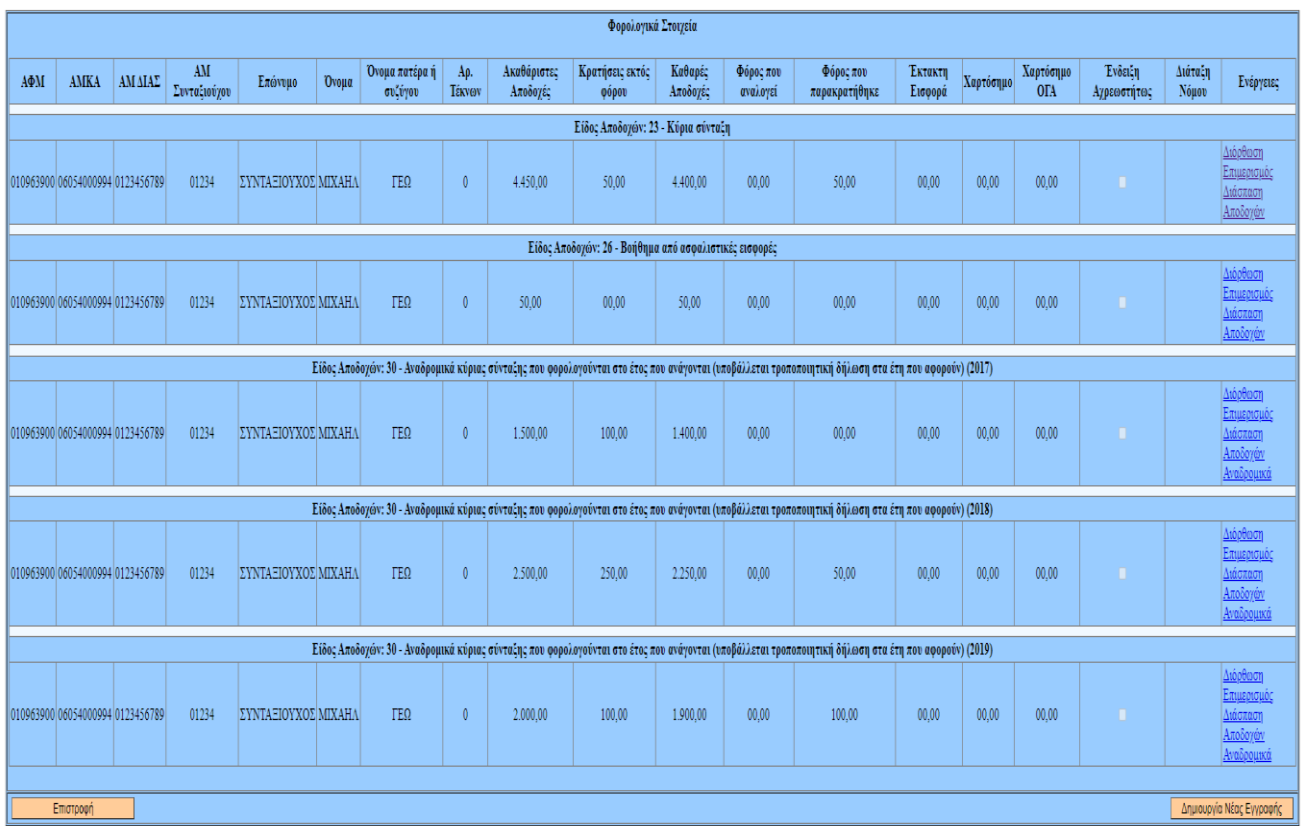

Οι εγγραφές κατανομής αναδρομικών επιδέχονται μεταβολής (Διόρθωση, Επιμερισμός, Διάσπαση Αποδοχών και Αναδρομικά).

### **5. Δημιουργία νέας εγγραφής**

Η λειτουργία αυτή πρέπει να χρησιμοποιείται με ιδιαίτερη προσοχή και εφόσον έχουμε βεβαιωθεί ότι δεν υπάρχει ήδη άλλη όμοια εγγραφή αποδοχών του συνταξιούχου.

**Α)** Αφορά περίπτωση συνταξιούχου που δεν υπάρχει καθόλου μέσα στην εφαρμογή JL10 (δεν είχε σταλεί στο αρχείο JL10). Συνεπώς καταχωρούμε όλα τα στοιχεία του και τα ποσά αποδοχών και φόρων.

**Αρχική οθόνη για αναζήτηση συνταξιούχου**

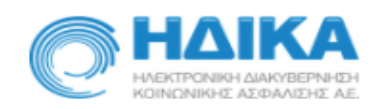

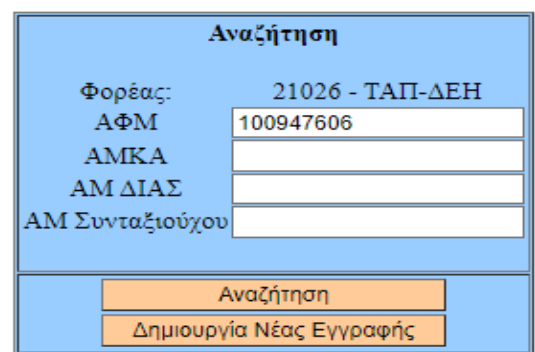

ΑΛΛΑΓΗ ΦΟΡΟΛΟΓΙΚΩΝ ΣΤΟΙΧΕΙΩΝ ΓΙΑ ΦΚΑ (Φ.Ε. 2021)

Δεν βρέθηκε σύνταξη με αυτά τα στοιχεία, σε αυτόν τον Φορέα!

Πατώντας το πλήκτρο **Δημιουργία Νέας Εγγραφής** εμφανίζεται η οθόνη με κενά όλα τα πεδία προς συμπλήρωση.

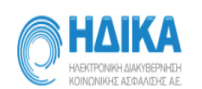

ΠΡΟΣΘΗΚΗ ΕΓΓΡΑΦΗΣ

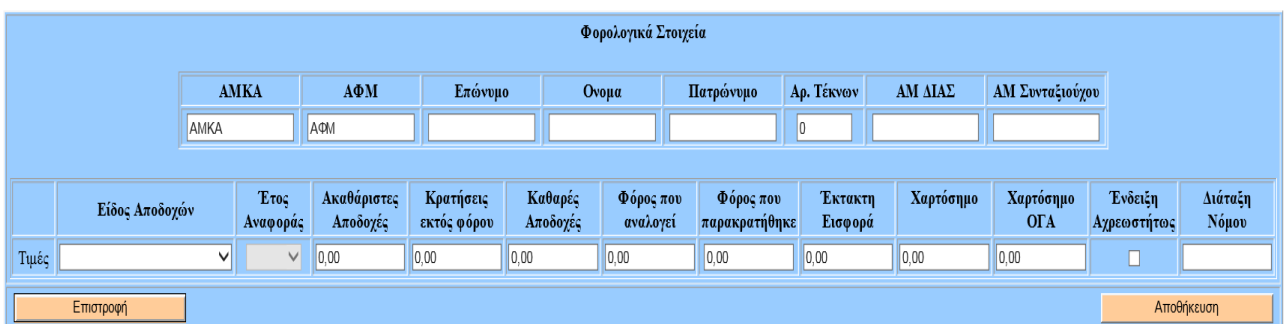

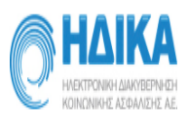

#### ΠΡΟΣΘΗΚΗ ΕΓΓΡΑΦΗΣ

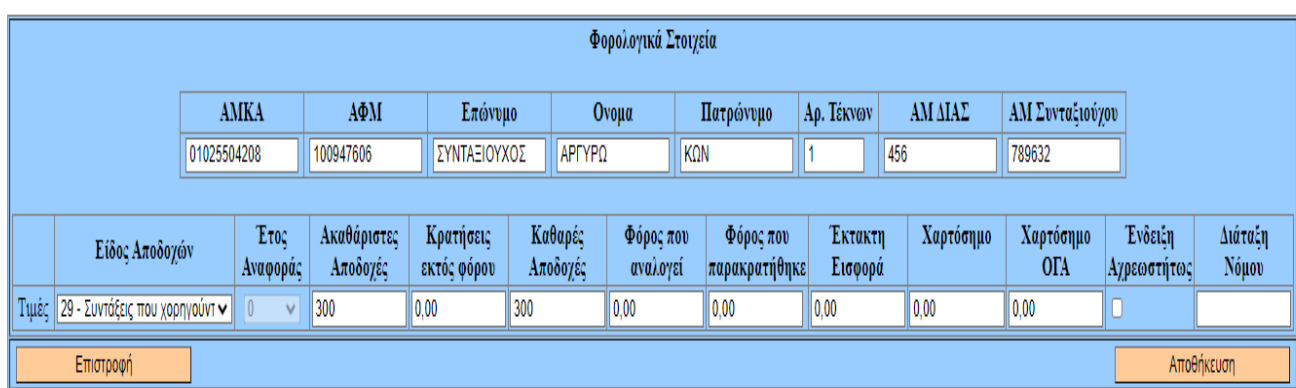

Πατώντας το πλήκτρο **Αποθήκευση** οριστικοποιούμε την ενέργεια και καταχωρείται ο νέος συνταξιούχος.

### **Τελική εικόνα νέου συνταξιούχου**

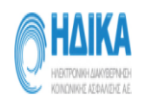

#### ΑΛΛΑΓΗ ΦΟΡΟΛΟΓΙΚΩΝ ΣΤΟΙΧΕΙΩΝ ΓΙΑ ΦΚΑ (Φ.Ε. 2021)

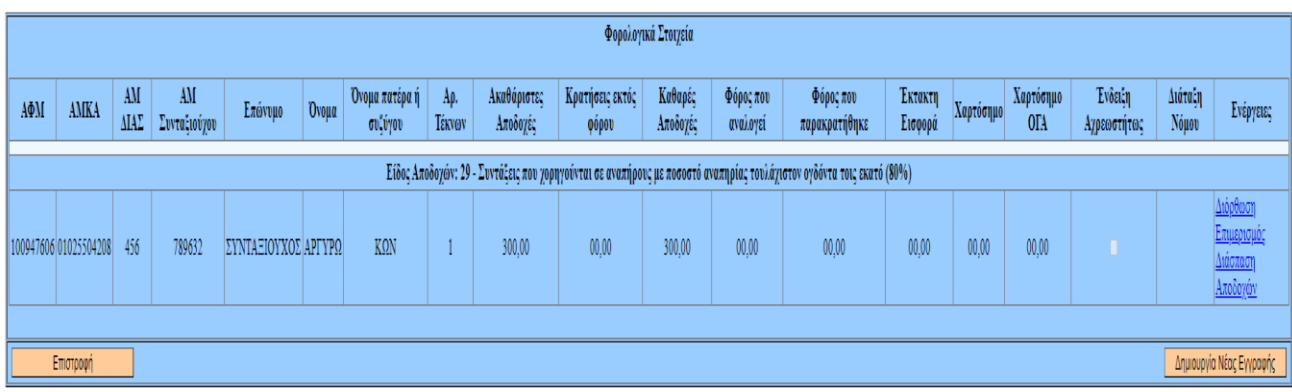

**B)** Αφορά περίπτωση συνταξιούχου για τον οποίο δεν είχε αποσταλεί κάποιο είδος αποδοχών στο αρχείο JL10 του φορέα. Αφού αναζητηθεί και βρεθεί ο συνταξιούχος, θα πρέπει να γίνει εισαγωγή του νέου είδους αποδοχών μαζί με τα ποσά που του αναλογούν, πατώντας το πλήκτρο «Δημιουργία Νέας Εγγραφής» (κάτω αριστερά), όπως ακριβώς απεικονίζεται στην ακόλουθη εικόνα.

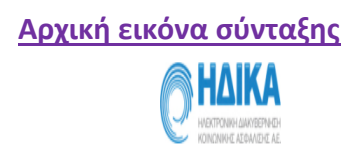

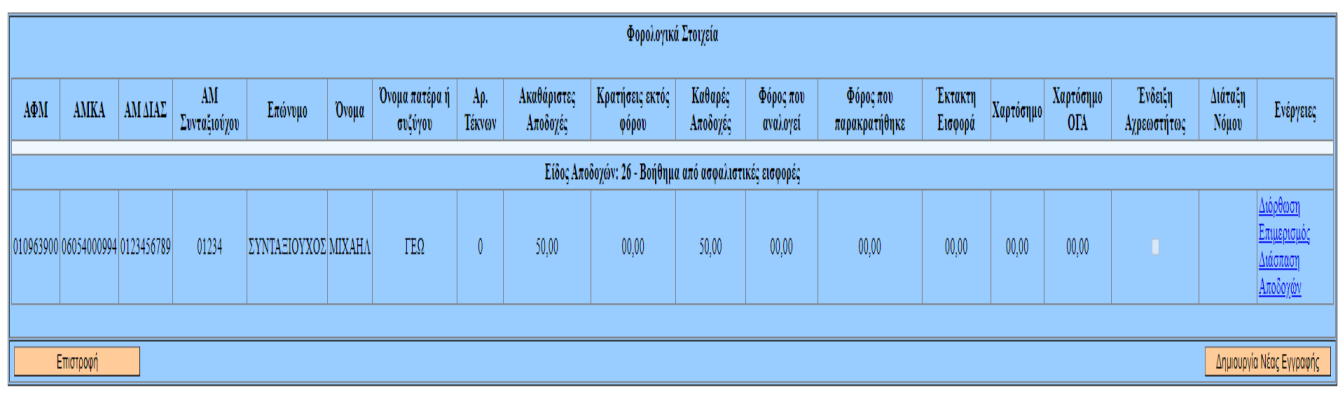

### Πατώντας το πλήκτρο **Δημιουργία Νέας Εγγραφής** εμφανίζεται η επόμενη οθόνη.

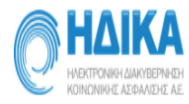

#### ΠΡΟΣΘΗΚΗ ΕΓΓΡΑΦΗΣ

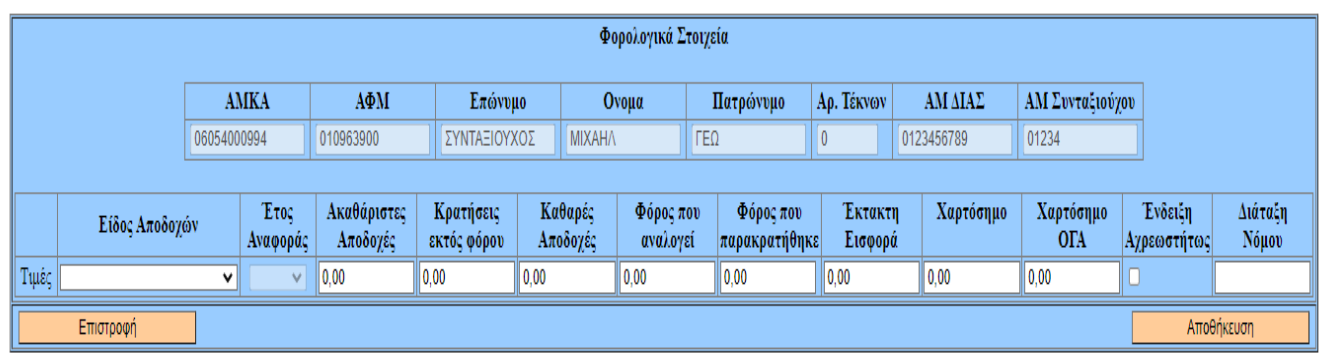

### **Καταχώρηση νέου είδους αποδοχών για τον συνταξιούχο**

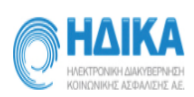

ΠΡΟΣΘΗΚΗ ΕΓΓΡΑΦΗΣ

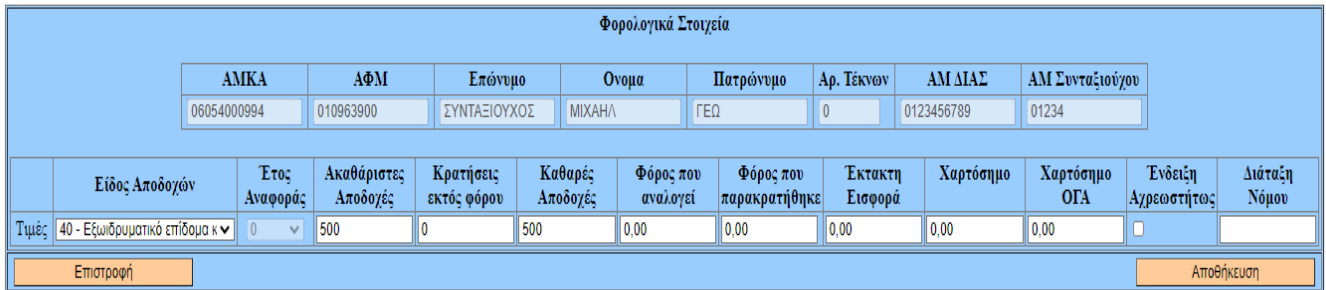

Πατώντας το πλήκτρο **Αποθήκευσης** οριστικοποιούμε την ενέργεια και η εγγραφή καταχωρείται.

### **Διορθωμένη εικόνα σύνταξης**

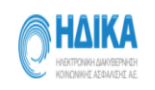

#### ΑΛΛΑΓΗ ΦΟΡΟΛΟΓΙΚΩΝ ΣΤΟΙΧΕΙΩΝ ΓΙΑ ΦΚΑ (Φ.Ε. 2021)

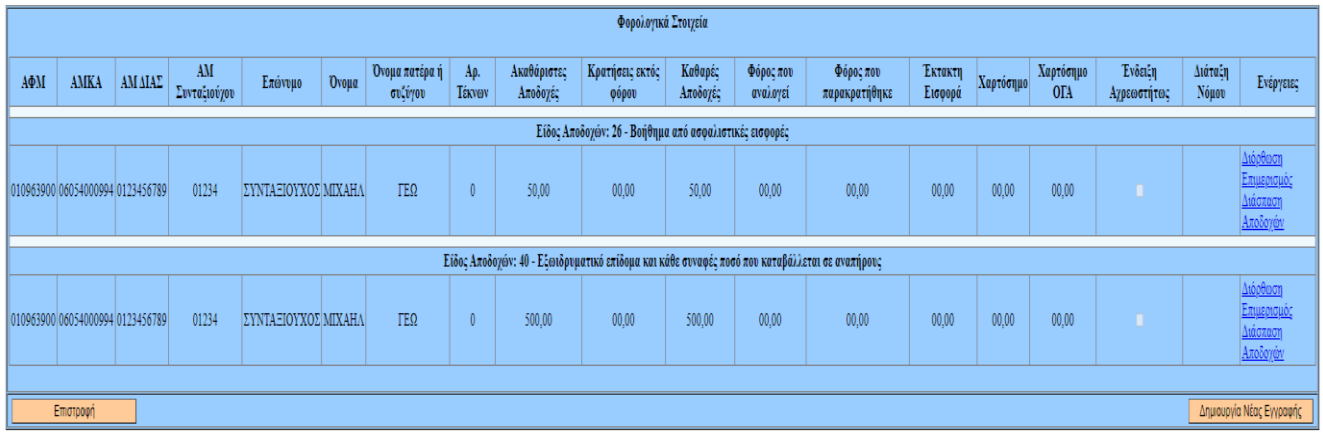

### **Σας ευχαριστούμε για τη συνεργασία**